# 在Cisco Business 250或350系列交换机上配置简 单网络管理协议(SNMP)视图

### 目标

T 简单网络管理协议(SNMP)是用于管理IP网络上设备的互联网标准协议。SNMP消息用于检查和传达 有关受管对象的信息。SNMP使用管理信息库(MIB)将可用对象存储在包含对象标识符(OID)的分层 或树结构化命名空间中。 OID标识MIB层次结构中可通过SNMP读取或设置的信息。

SNMP视图是MIB对象的子集,可以分配给SNMP访问组,以控制SNMP用户对MIB对象信息的写入 、读取和通知权限。视图是MIB子树集合的用户定义标签。每个子树ID由相关子树根的OID定义。可 以使用已知名称指定所需子树的根,也可以输入OID。

本文提供有关如何在Cisco Business 250或350系列交换机上配置SNMP视图的说明。

### 适用设备 |软件版本

- CBS250<u>(产品手册)</u> | 3.0.0.69(<u>下载最新)</u>
- CBS350<u>(产品手册)</u> | 3.0.0.69(<u>下载最新)</u>
- CBS350-2X<u>(产品手册)</u> | 3.0.0.69(<u>下载最新)</u>
- CBS350-4X<u>(产品手册)</u> | 3.0.0.69(<u>下载最新)</u>

### 在交换机上配置SNMP视图  $\overline{a}$

交换机基于Web的实用程序的Views页面允许您创建和编辑SNMP视图。不能更改默认视图 (Default和DefaultSuper)。

视图可以附加到"组"页面中的组,也可以附加到使用基本访问模式的社区,通过"社区"页面。

注意:要了解如何在交换机上配置SNMP组,请单击[此处。](https://www.cisco.com/c/zh_cn/support/docs/smb/switches/Cisco-Business-Switching/kmgmt-2514-configure-snmp-groups-cbs.html)有关如何在交换机上配置SNMP社区的 说明,请单击[此处](https://www.cisco.com/c/zh_cn/support/docs/smb/switches/Cisco-Business-Switching/kmgmt-2777-configure-simple-network-management-protocol-snmp-communities-cbs.html)。

### 查看SNMP视图表

步骤1.登录到交换机的基于Web的实用程序,然后在"显示模式"下拉列表中选择**高级**。

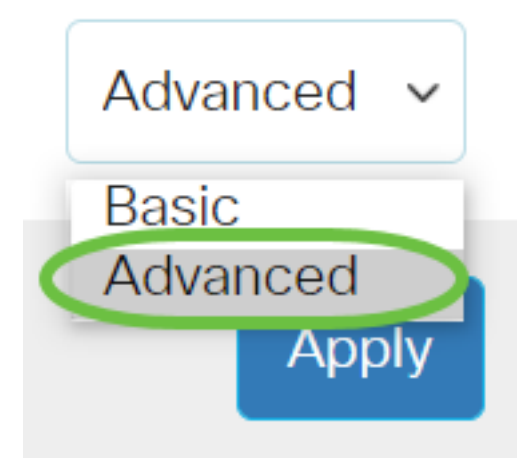

<u>步骤2</u>.选择SNMP > Views(视图)。

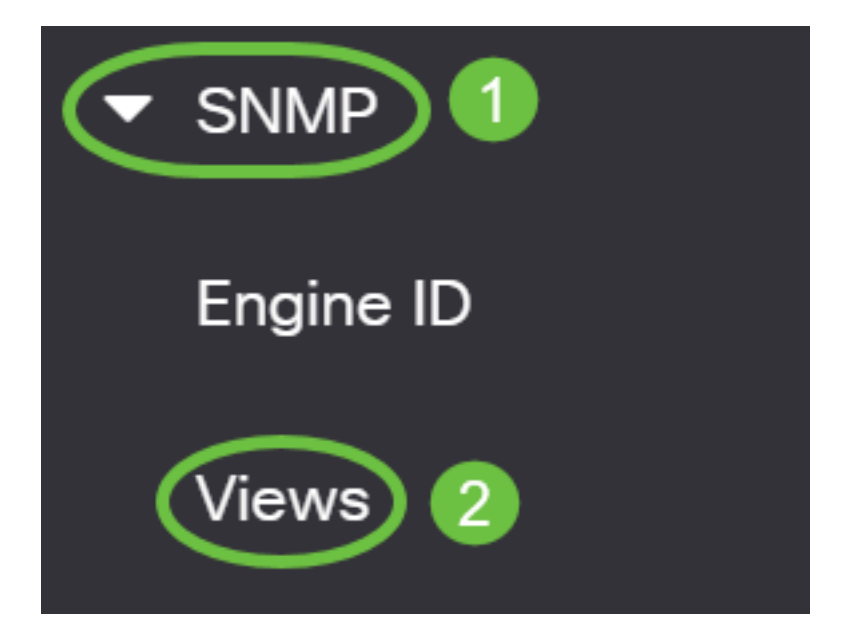

视图表显示以下信息:

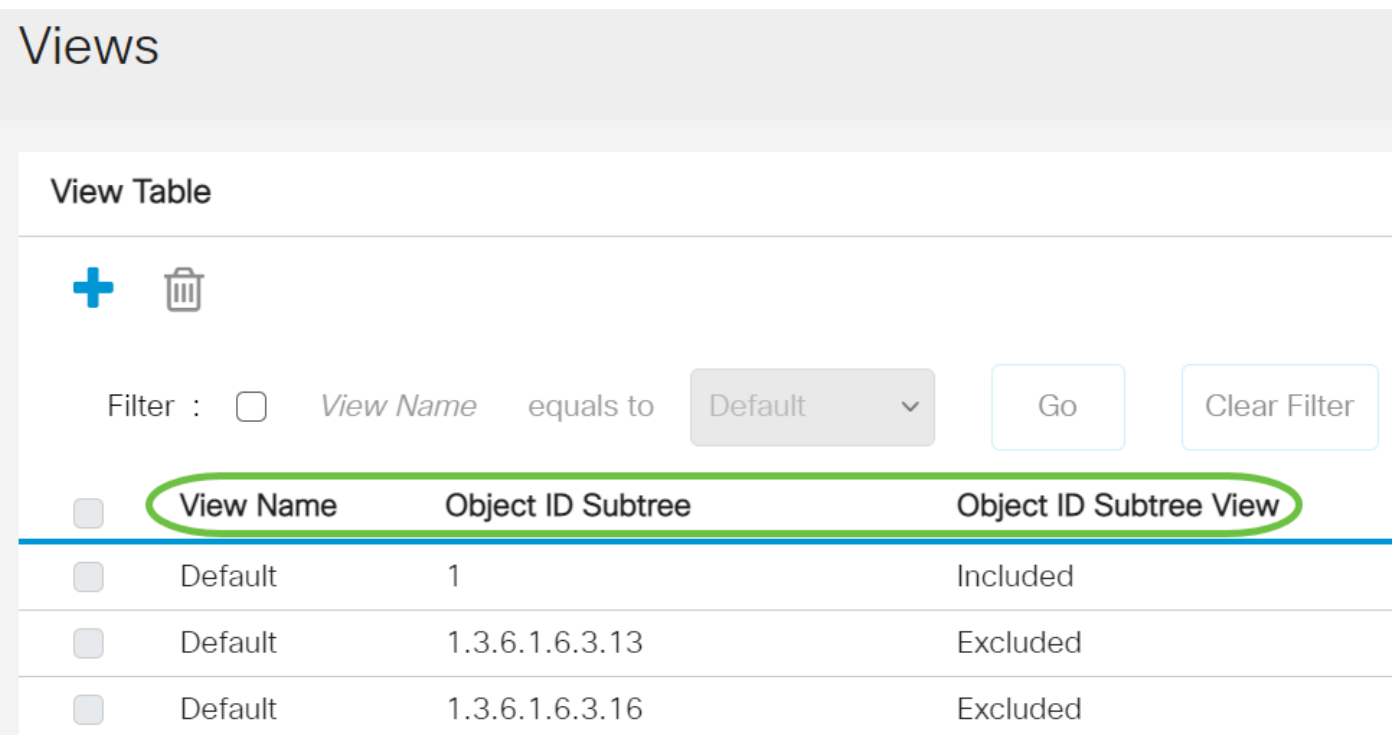

- 视图名称 视图的名称。
- 对象ID子树 要包含在SNMP视图中或排除的子树。
- 对象ID子树视图 显示所定义的子树是包含还是排除在所选SNMP视图中。

步骤3.(可选)选中Filter复选框以过滤要显示在View Table上的View Name。

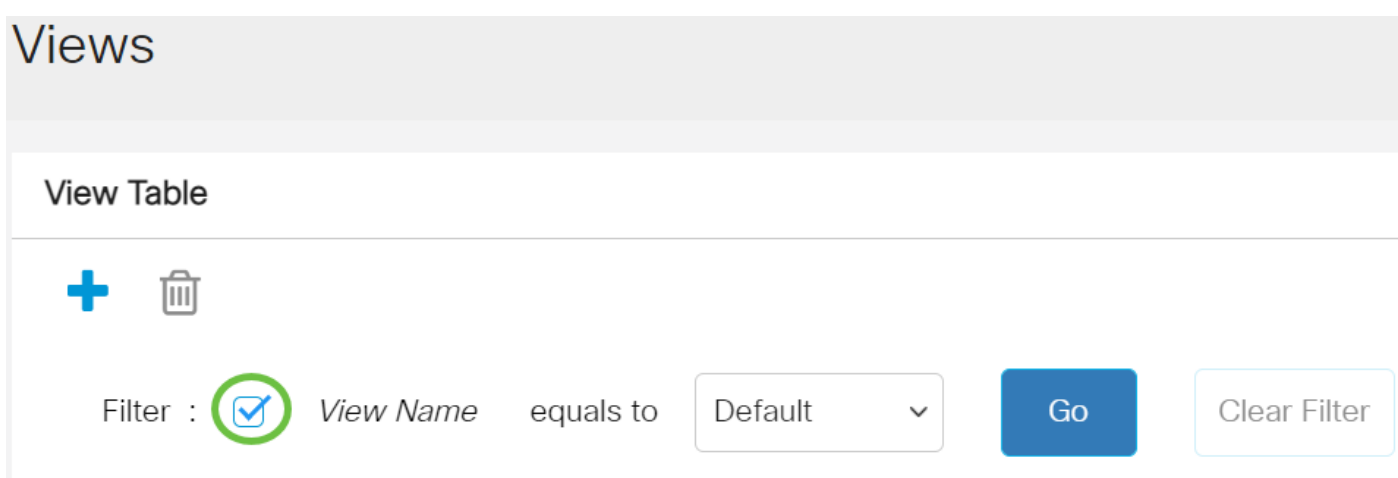

步骤4.(可选)从View Name下拉列表中选择视图名称。

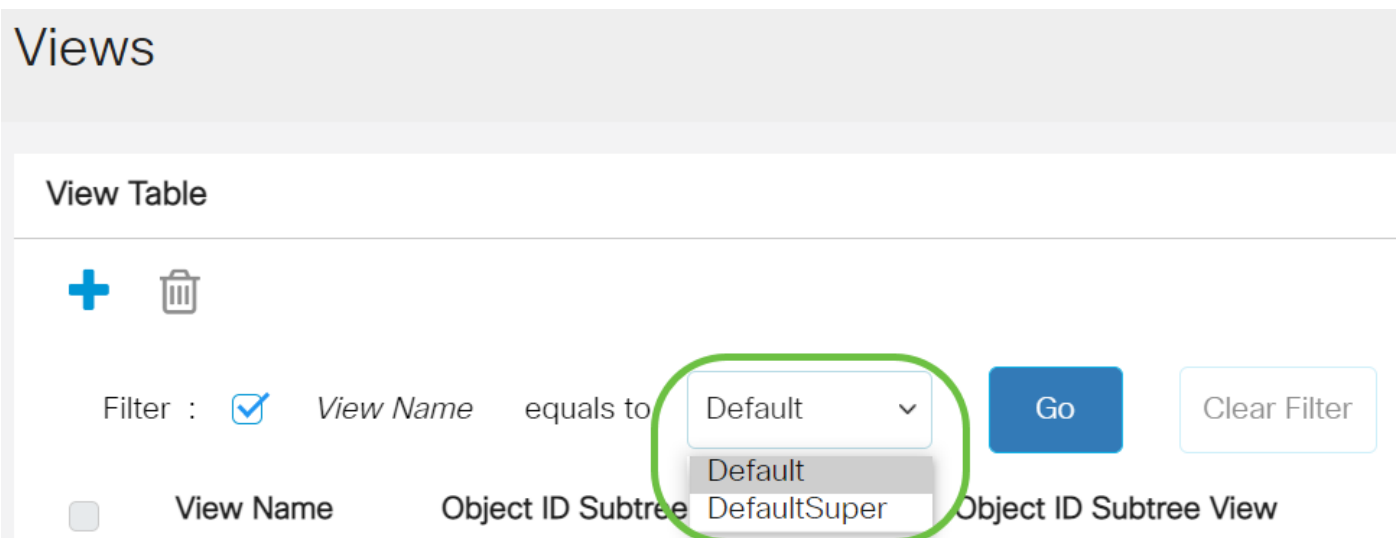

默认情况下会创建以下视图:

- 默认 读/写视图的默认SNMP视图。
- DefaultSuper 管理员视图的默认SNMP视图。

注意:在本例中,选择Default。

步骤5.(可选)单击Go。

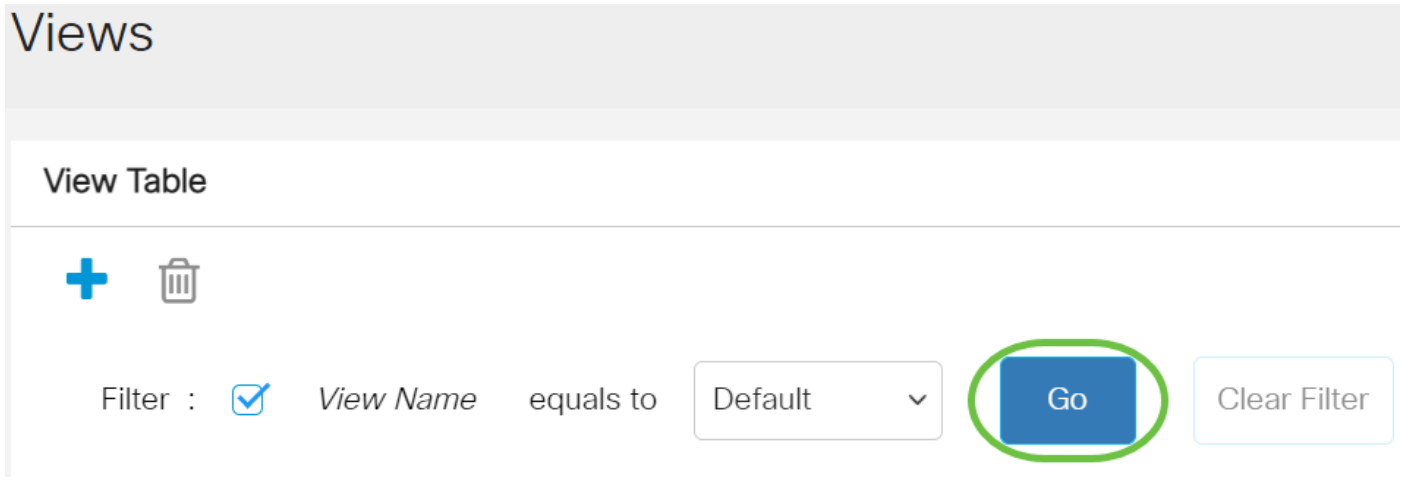

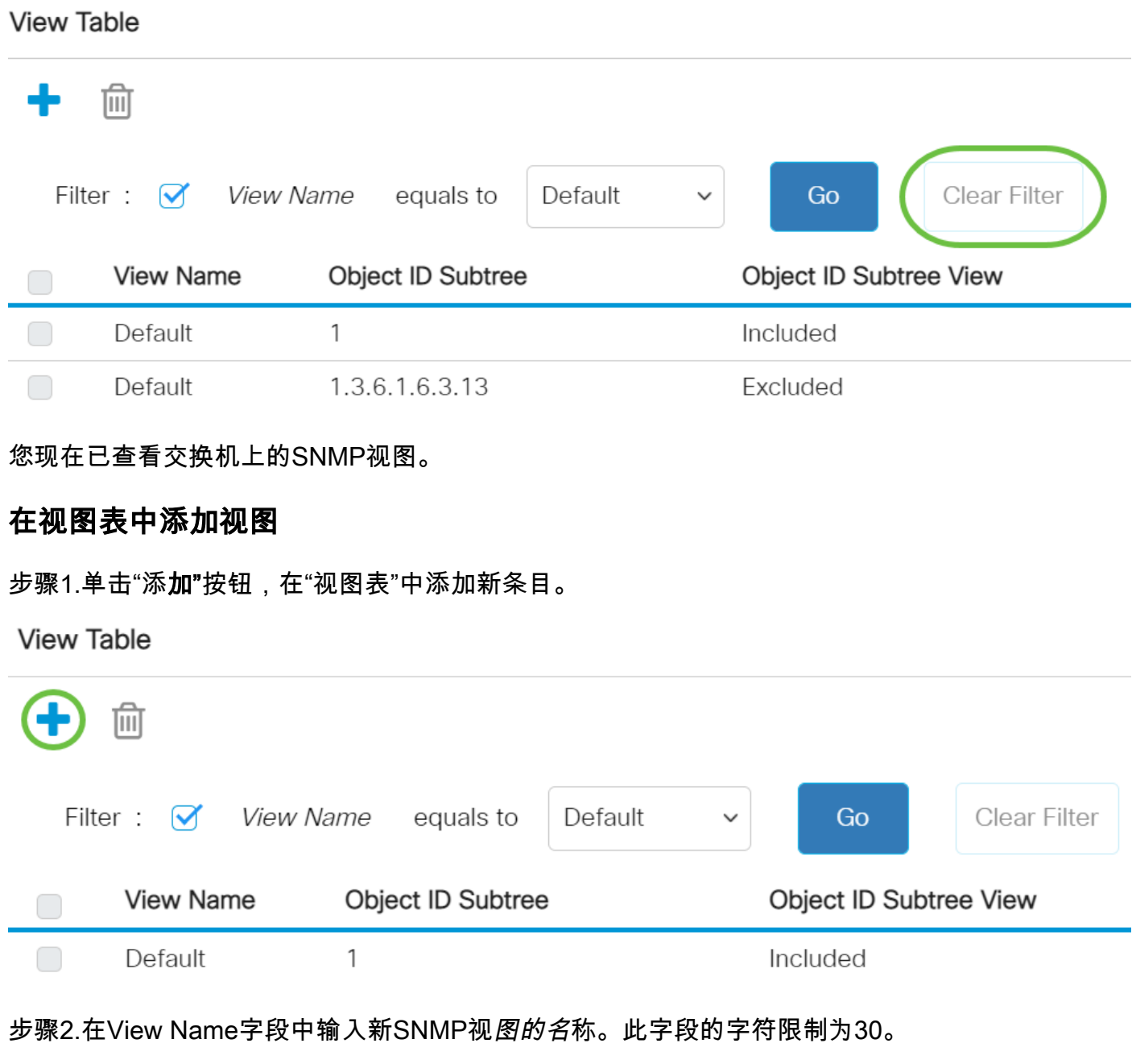

## **Add View**

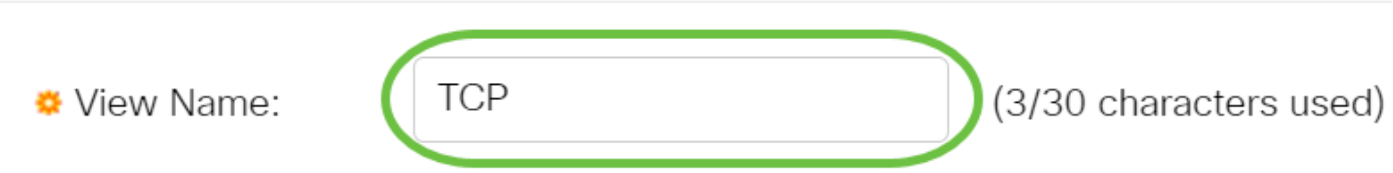

注意:在本例中,TCP用作视图名称。

步骤3.在"对象ID子树"区域中,单击以下单选按钮之一,该单选按钮定义了在MIB树中选择新 SNMP视图中包含或排除的节点的方法。

注意:在本示例中,选择"从列表中选择"。

### **Add View**

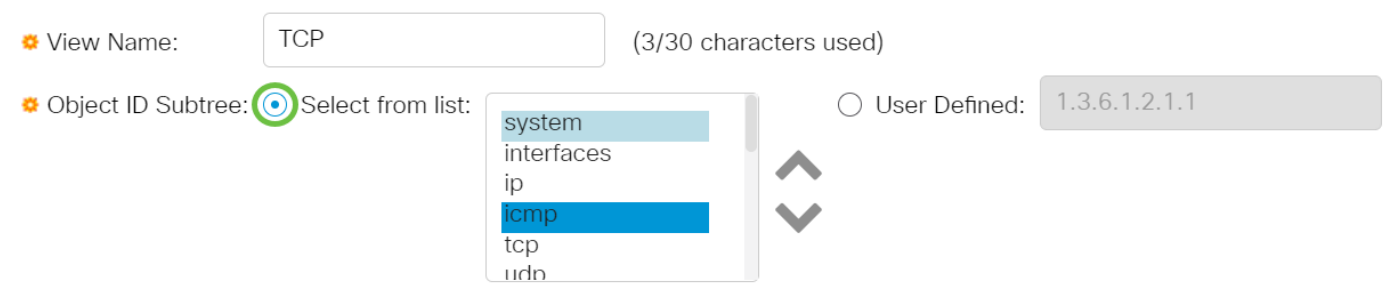

选项有:

- 从列表中选择 允许您从可用列表中选择MIB树中的节点。
- 用户定义 允许用户输入在"选择自"列表中不可用的对象标识符。如果选择此选项,请在"用户 定义"字段中输入OID, 然后跳至步骤7。

步骤4.(可选)向下滚动列表并从列表中选择OID子树。

**Add View** 

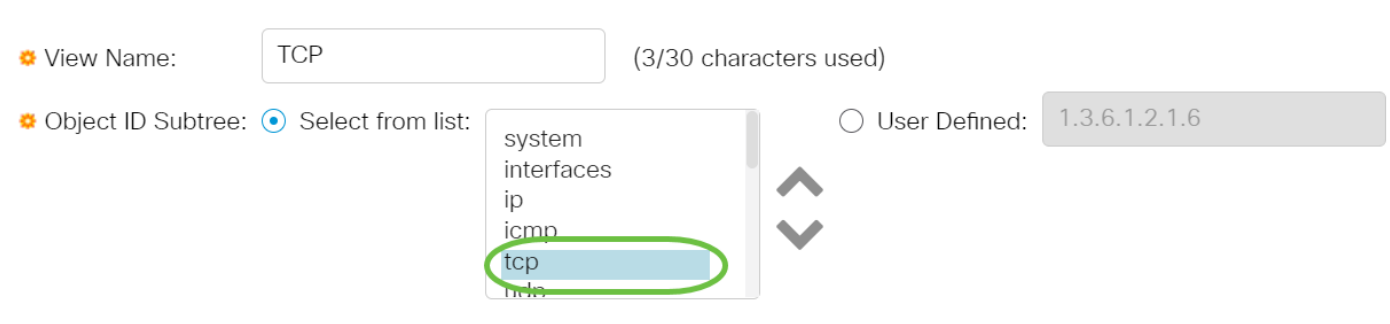

注意:在本例中,选择tcp。

步骤5.(可选)使用上箭头转到所选节点的父级和同级级别,然后单击下箭头降到所选节点的子级 级别。

**Add View** 

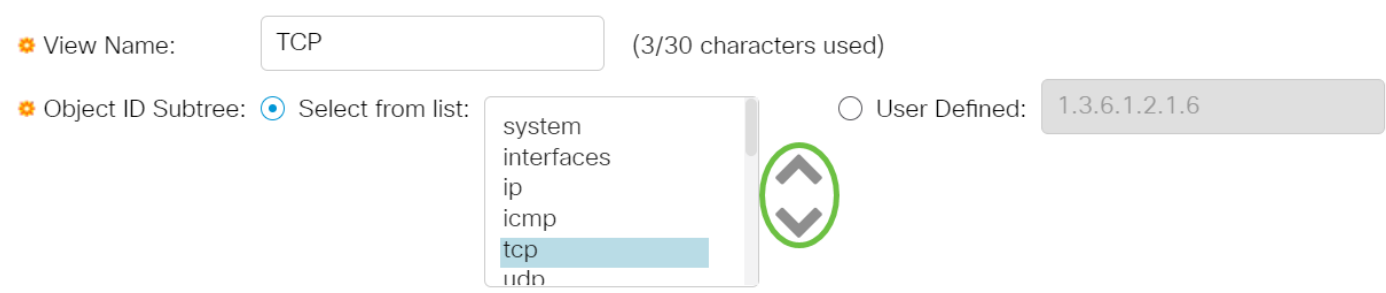

注意:在本例中,点击向下箭头。

步骤6. (可选)向下滚动列表和列表中的子级。如果在步骤5中选择了Up按钮,则选择父级。

### **Add View**

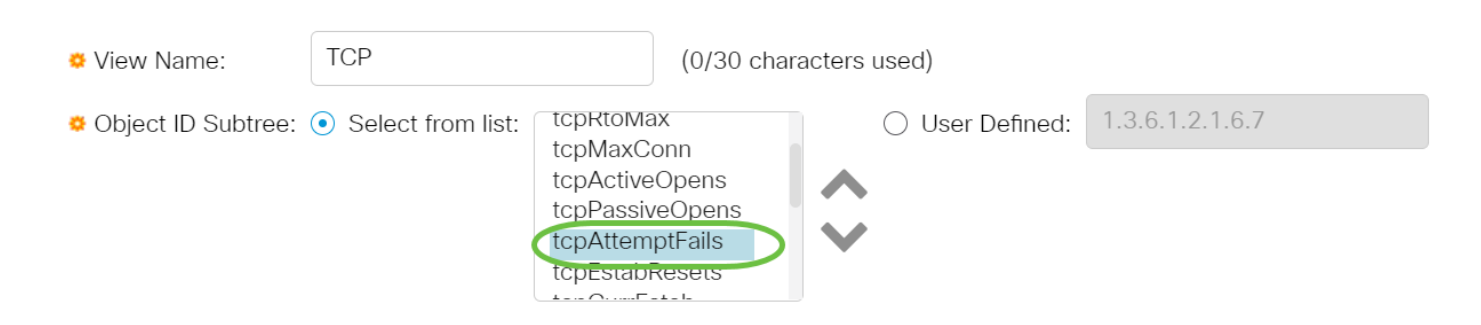

#### 注意:在本例中,选择tcpAttemptFails。

<mark>步骤7</mark>.选中或取消选中"**在视图中包**含"复选框。如果选中此复选框,则所选MIB将包含在视图中,否 则将排除它们。

**Add View** 

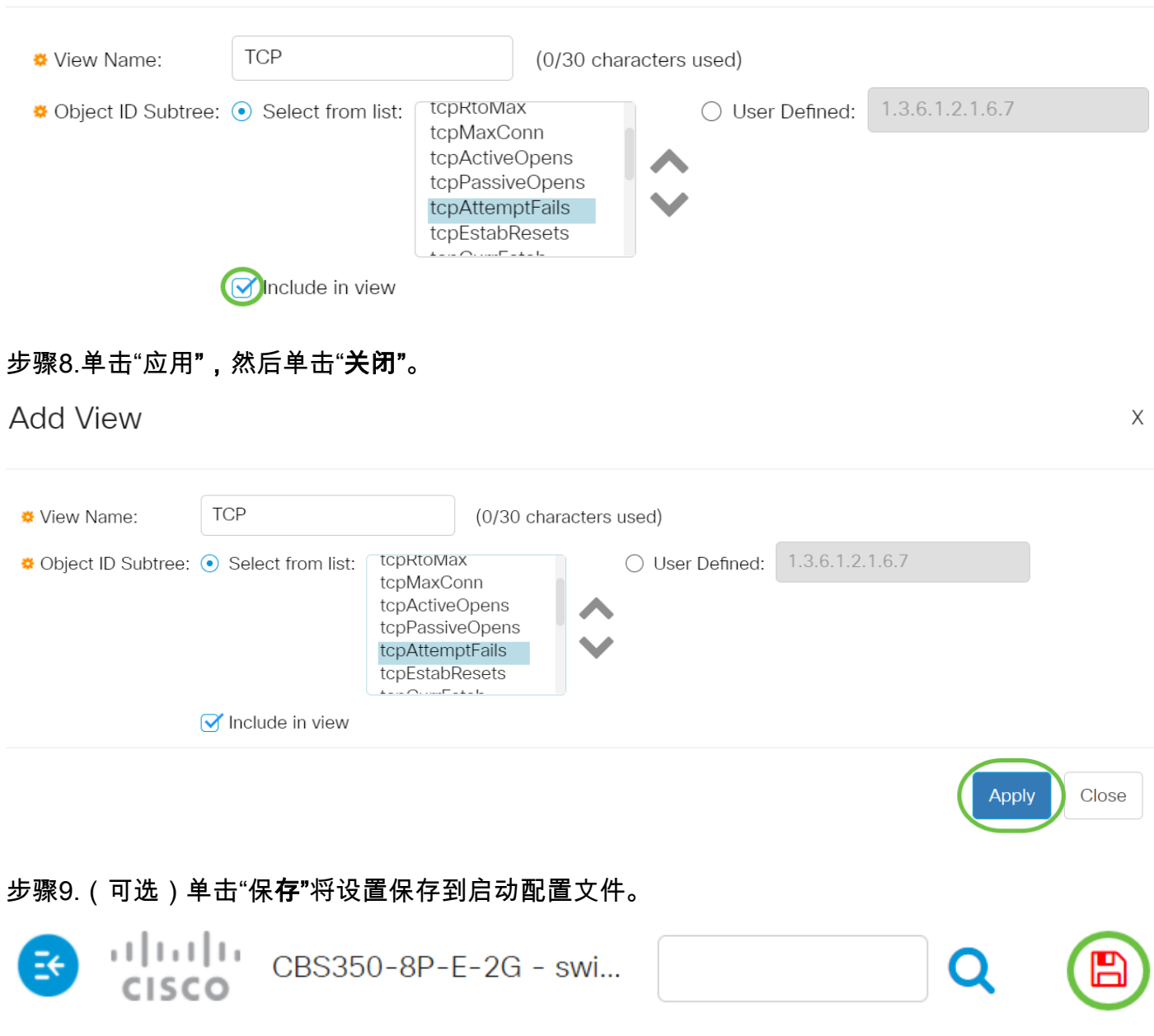

现在,您应该已在交换机的"视图表"中成功添加新的SNMP视图。

### 删除SNMP视图

步骤1.在"视图表"中,选中要删除的视图的复选框。

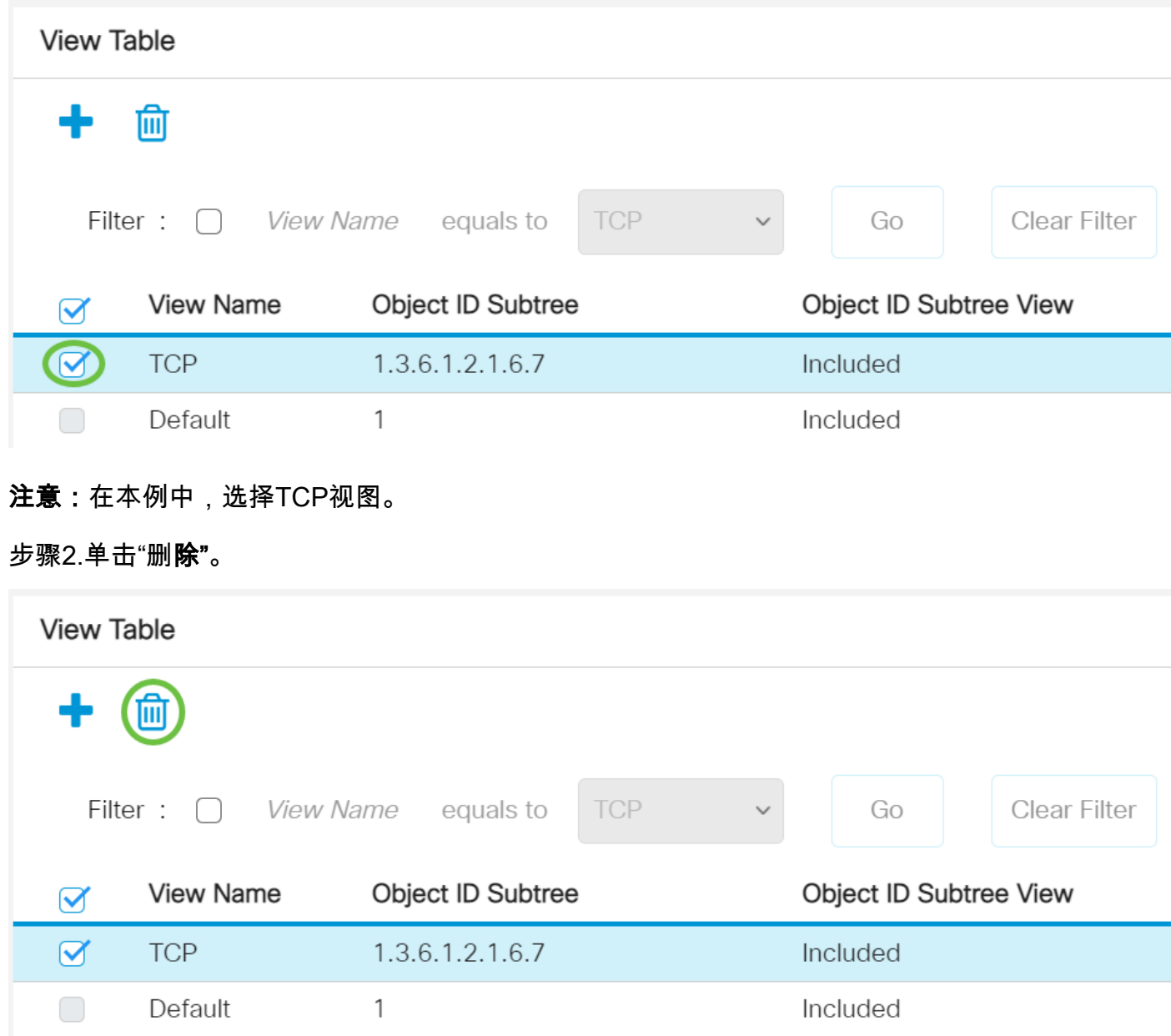

步骤3.(可选)单击"保存"将设置保存到启动配置文件。

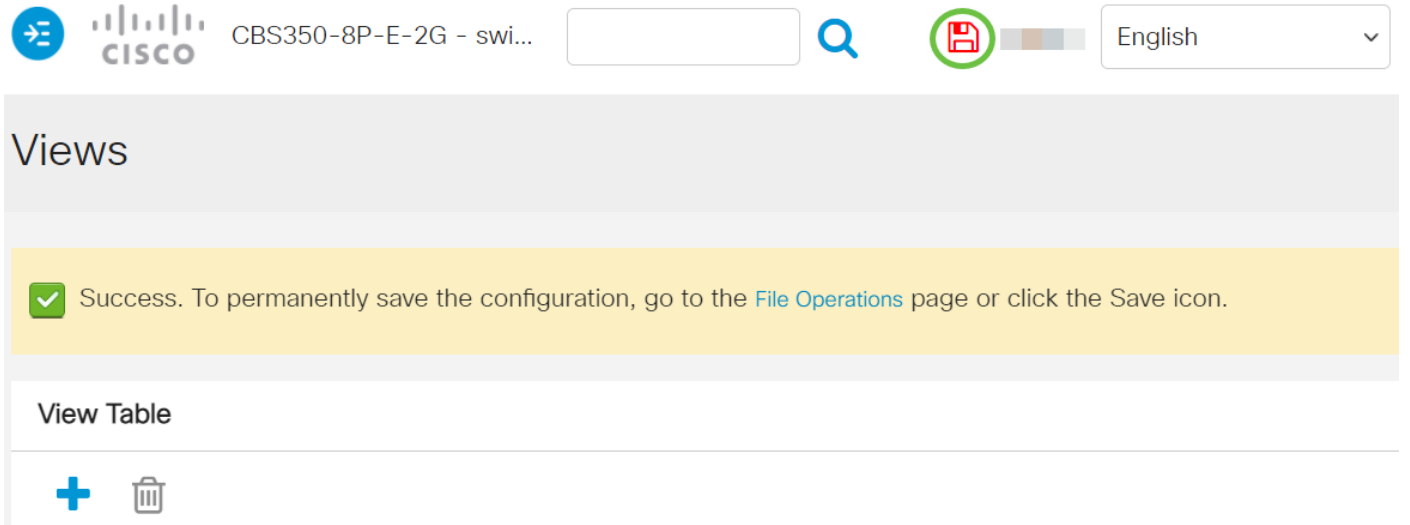

现在,您已成功从Cisco Business 250 0r 350系列交换机的"视图表"中删除SNMP视图。

有关CBS250或CBS350交换机的更多文章?有关详细信息,请查看以下任何链接!

[SNMP设置](https://www.cisco.com/c/zh_cn/support/docs/smb/switches/Cisco-Business-Switching/kmgmt-2779-configure-simple-network-time-protocol-sntp-settings-on-a-sw-cbs.html) [SNMP 组](https://www.cisco.com/c/zh_cn/support/docs/smb/switches/Cisco-Business-Switching/kmgmt-2514-configure-snmp-groups-cbs.html) [DHCP映像升级](https://www.cisco.com/c/zh_cn/support/docs/smb/switches/Cisco-Business-Switching/kmgmt-2511-configure-dynamic-host-configuration-protocol-dhcp-cbs.html) [密码强度](https://www.cisco.com/c/zh_cn/support/docs/smb/switches/Cisco-Business-Switching/kmgmt-2512-configure-password-strength-and-complexity-settings-cbs.html) [TCP和UDP设置](https://www.cisco.com/c/zh_cn/support/docs/smb/switches/Cisco-Business-Switching/kmgmt-2515-configure-tcp-and-udp-cbs.html) [端口安全性](https://www.cisco.com/c/zh_cn/support/docs/smb/switches/Cisco-Business-Switching/kmgmt-2944-demonstration-port-security-default-changes.html) [时间设置](https://www.cisco.com/c/zh_cn/support/docs/smb/switches/Cisco-Business-Switching/2525-2543-configure-system-time-settings-cbs.html) [升级固件](https://www.cisco.com/c/zh_cn/support/docs/smb/switches/Cisco-Business-Switching/kmgmt-2524-2545-upgrade-firmware-cbs.html) [Smartport最佳实践](https://www.cisco.com/c/zh_cn/support/docs/smb/switches/Cisco-Business-Switching/kmgmt-2797-smartport-best-practices-CBS.html) [故障排除:无 ip 地址](https://www.cisco.com/c/zh_cn/support/docs/smb/switches/Cisco-Business-Switching/kmgmt-2629-port-security-default-v-3-1.html) [排除Smartport故障](https://www.cisco.com/c/zh_cn/support/docs/smb/switches/Cisco-Business-Switching/kmgmt-2634-identify-disable-smartports-CBS.html) [排除链路抖动故障](https://www.cisco.com/c/zh_cn/support/docs/smb/switches/Cisco-Business-Switching/kmgmt-2960-cbs350-port-flapping.html) [创建 VLAN](https://www.cisco.com/c/zh_cn/support/docs/smb/switches/Cisco-Business-Switching/2526-2527-create-vlan-cbs250--cbs350-switch.html)